## **Keeping Leading Zeroes in BASIS License Spreadsheet**

Using the Descore Customer Portal, some clients have noticed that the authorization number they see in their spreadsheet is not the same as the one they see in their license file. This is because although the downloaded CSV file contains the correct information, the spreadsheet software "smartly" removes leading zeroes from numeric fields.

As an example, consider the following demo CSV (DEMO-LicenseInformation.csv) file, displayed below in plain text:

```
01-Oct-2013
16:48
All BASIS Licenses
Serial Number, Authorization Number, Users (Type), Revision, Order Date, End User, SAM Expiry Date
BBX000000, 0123456789, 128-STD, 12.x, 20-Jan-2003, Acme Auto, 2013-12-21,
```
BBX000001, 0987654321, 6-ENT, 6.xx, 23-Jan-2003, Bill's Building Block's, 2013-12-24,

Note that the Authorization Numbers are correct. They have ten digits (including a leading zero).

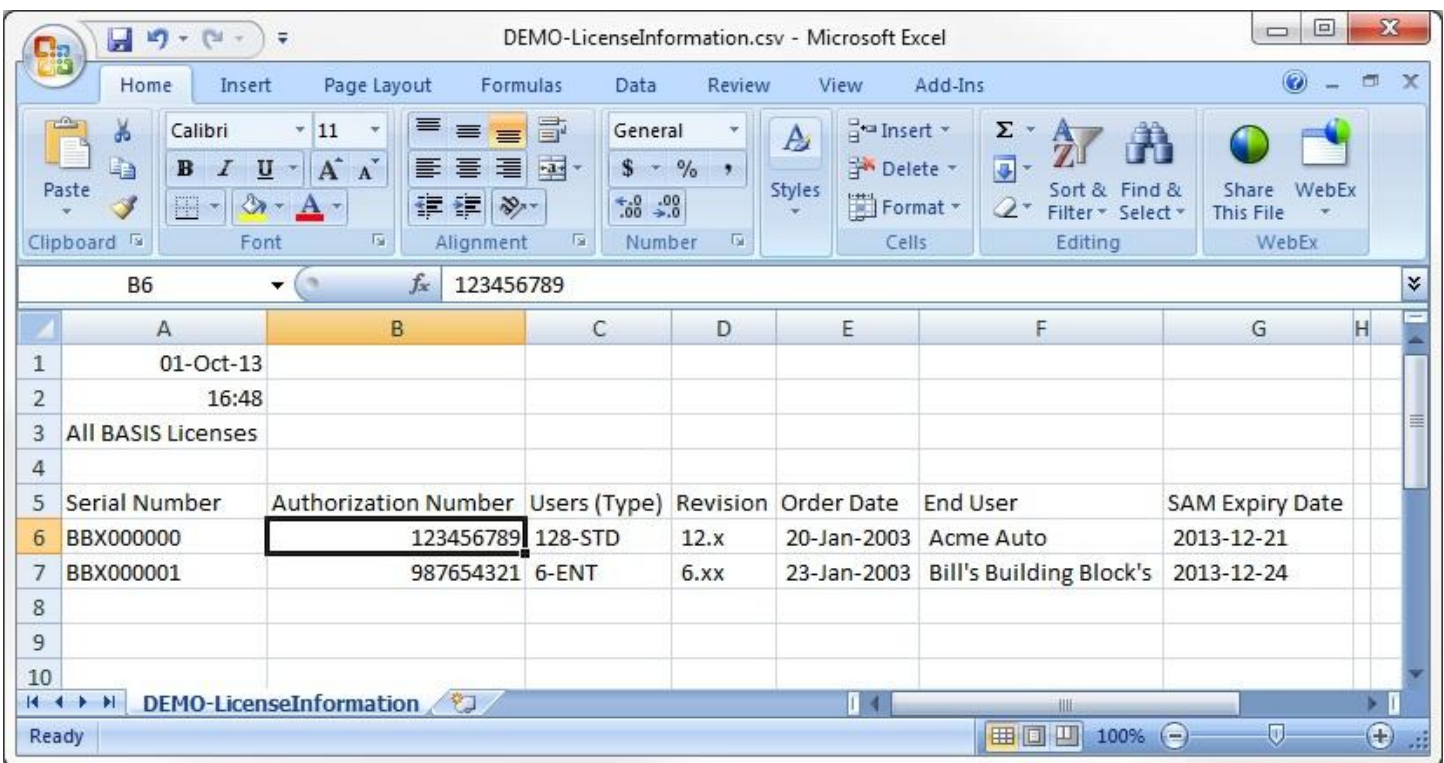

However when viewing the same file in Microsoft Excel, you see the following:

The Authorization Numbers have had their leading zeroes stripped. If you tried installing the serial number with this authorization number, the registration would fail.

Below are examples to show how to keep the leading zeroes with OpenOffice's Calc and Microsoft Office's Excel.

# **OpenOffice's Calc**

When opening the CSV file in Calc, check on the Comma check box, uncheck any others.

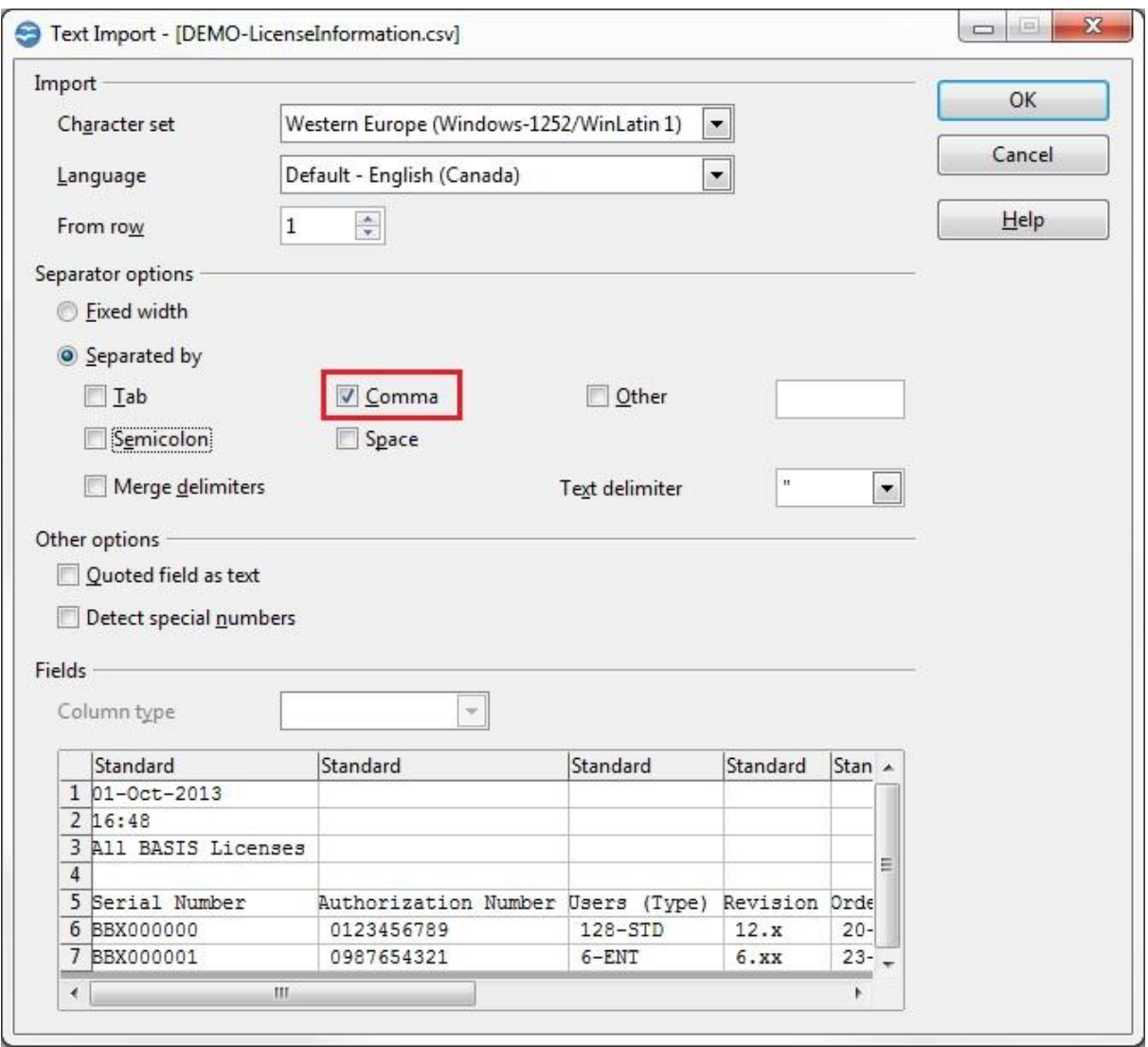

#### Results below:

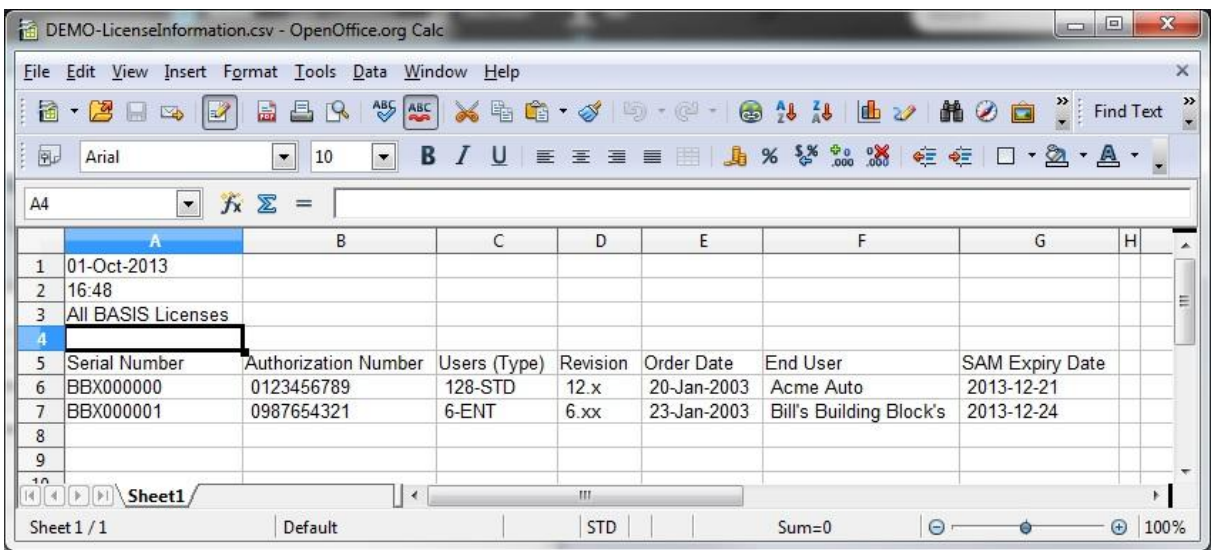

### **Microsoft's Excel**

With Excel (demo using Excel 2007) the instructions are a little more complicated. First, open a new spreadsheet. Click on the Data tab and select From Text (from the Get External Data section).

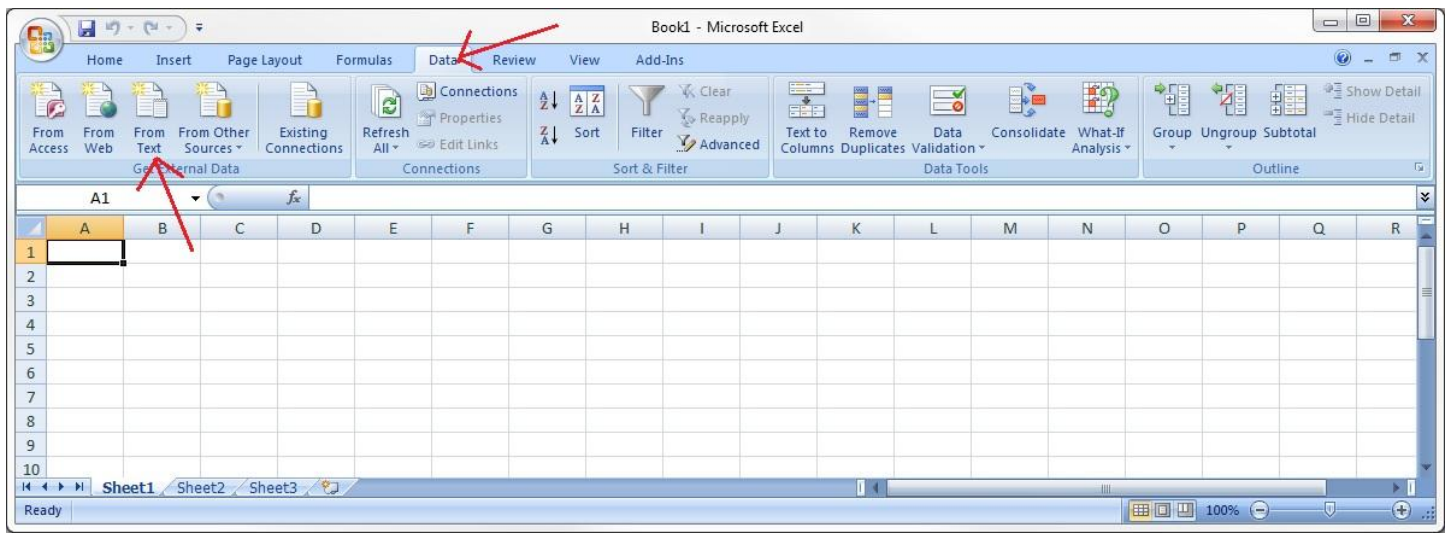

Choose your CSV file (DEMO-LicenseInformation.csv).

During the import, choose the Delimited radio button, click next.

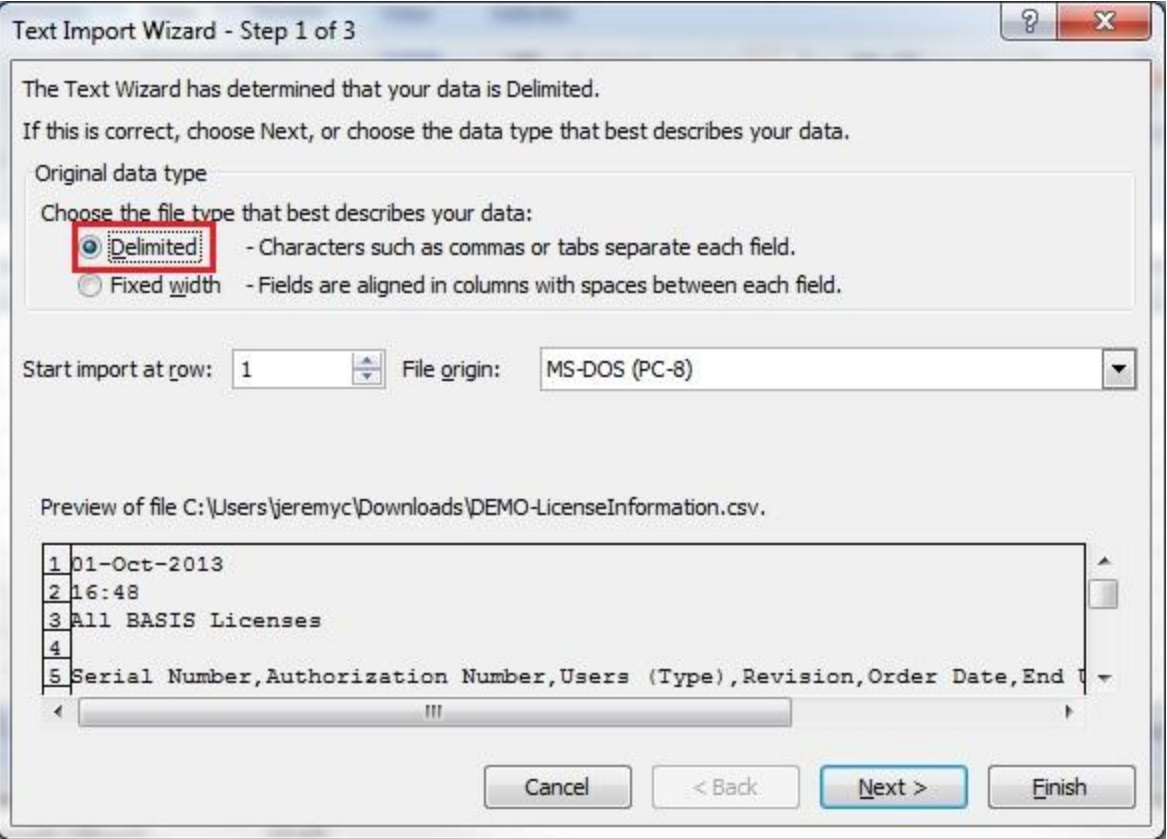

Check on Comma. Ensure the other checkboxes are unchecked. Click next.

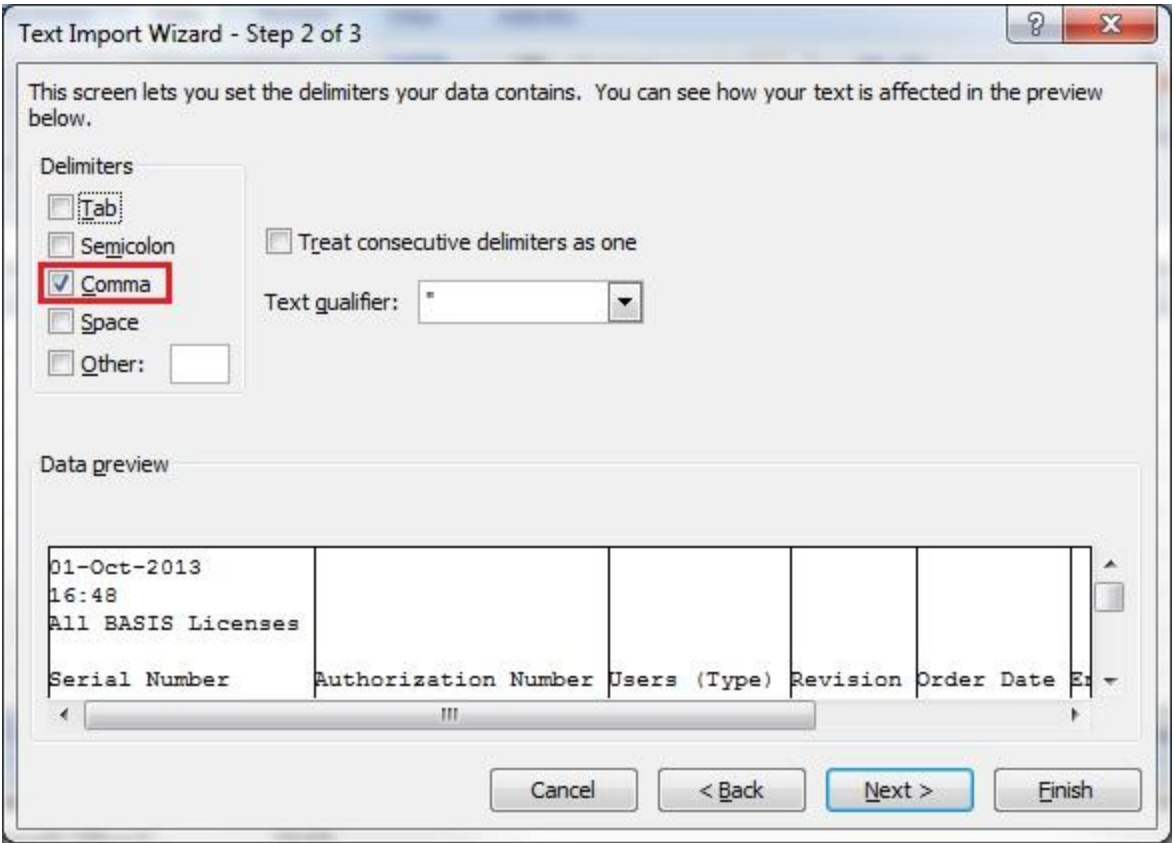

Choose the second column (used for authorization number) and change the input to Text. This will make Excel treat this info as text and not a number, therefore not stripping any leading zeroes. Click Finish.

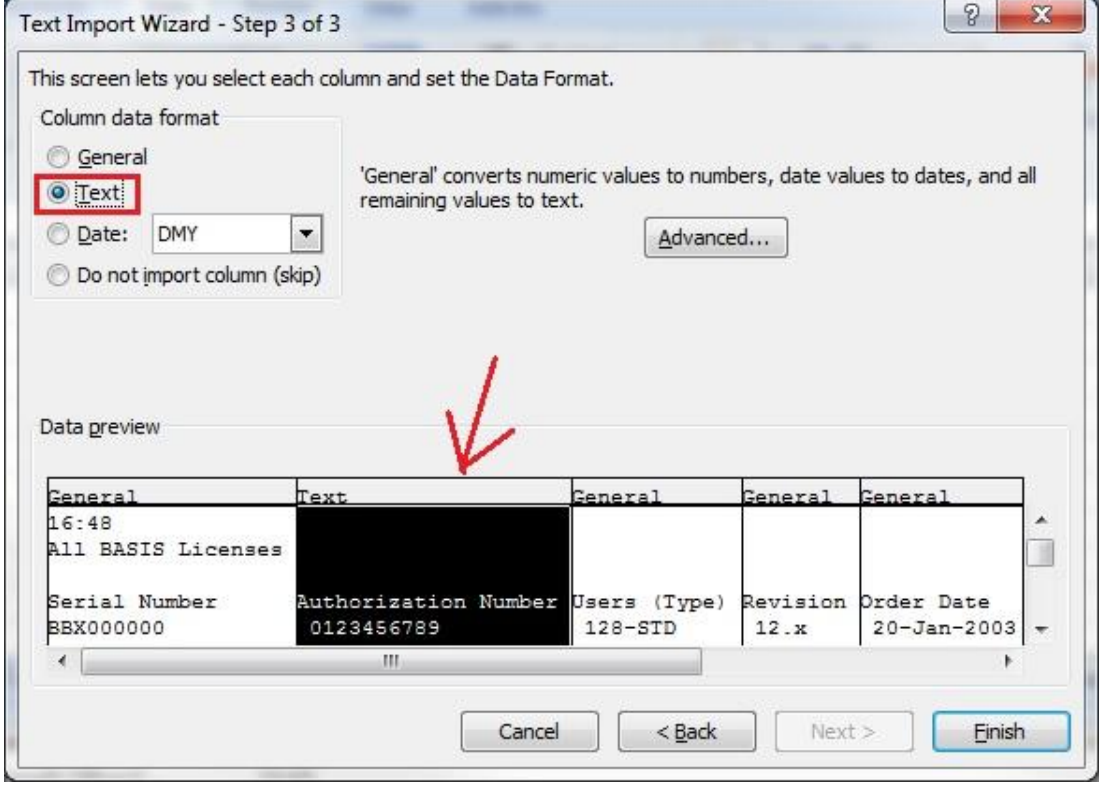

#### Choose the row/column you want to insert the information. Below are the results.

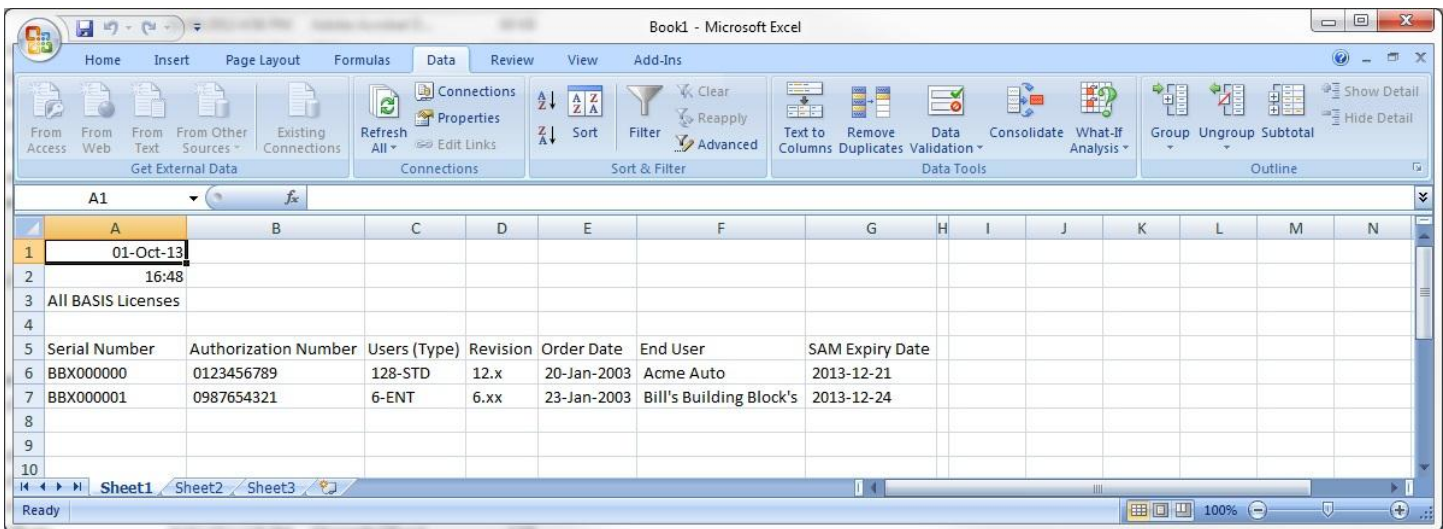

For any clarification, please contact: CustomerPortal@descore.com

Thank you for your interest and continued use of the **Descore Customer Portal**.

www.descore.com/CustomerPortal.php